## **Utilização do SOLVER do EXCEL**

José Fernando Oliveira

DEEC – FACULDADE DE ENGENHARIA DA UNIVERSIDADE DO PORTO

MAIO 1998

Para ilustrar a utilização do Solver na resolução de problemas de Programação Linear (PL) iremos usar como exemplo o problema de refinaria de petróleo. O modelo PL deste problema é o seguinte:

> Max LUCRO =  $117 x_1 + 111 x_2$ Suj. a:  $5 x_1 + 3 x_2 \le 1500$  $7 x_1 + 9 x_2 \le 1900$  $2 x_1 + 9 x_2 \le 1000$  $9x_1 + 5x_2 \ge 500$ 7  $x_1$  + 9  $x_2$   $\ge$  300  $x_1, x_2 \ge 0$

O primeiro passo consiste em criar uma folha de cálculo com a informação contida no modelo. Nessa folha de cálculo deveremos ter:

- As células onde serão colocados os valores das variáveis de decisão.
- Os coeficientes da função objectivo.
- A fórmula que relaciona estes coeficientes com as variáveis de decisão a função objectivo propriamente dita.
- Os coeficientes da matriz das restrições.
- A fórmula que relaciona estes coeficientes com as variáveis de decisão o lado esquerdo das restrições.
- As constantes que constituem os lado direito das restrições.

Na figura seguinte apresenta-se o aspecto de uma folha de cálculo com esta informação, mais texto adicional que apenas serve para nos ajudar a compreender o que está em cada sítio e não tem qualquer função específica para o Solver.

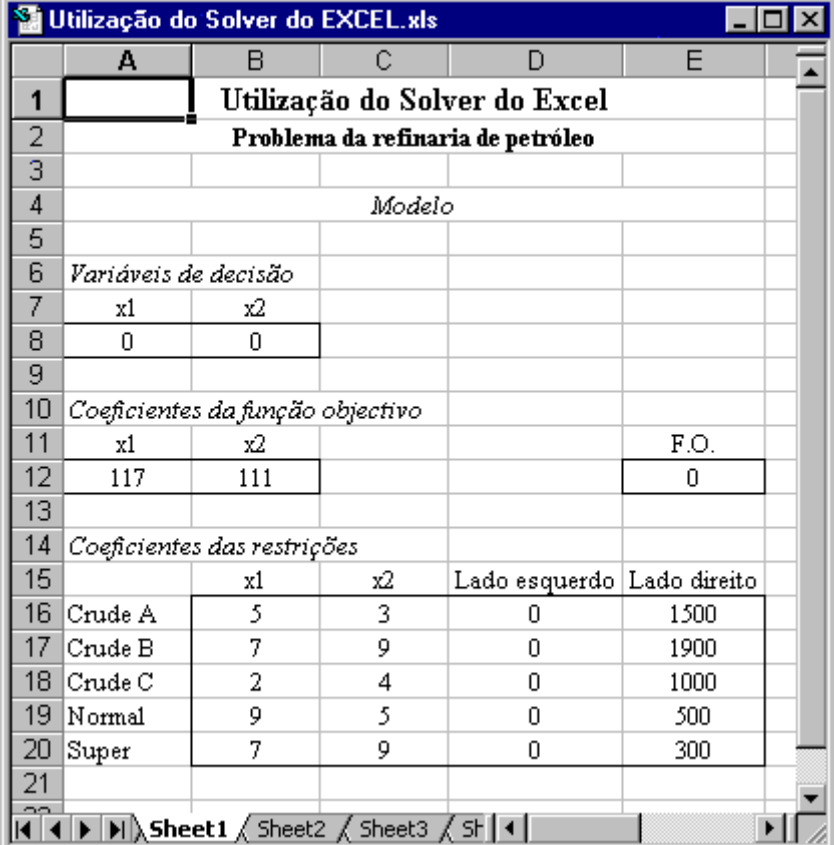

Algumas destas células contêm fórmulas, conforme se pode ver na figura seguinte:

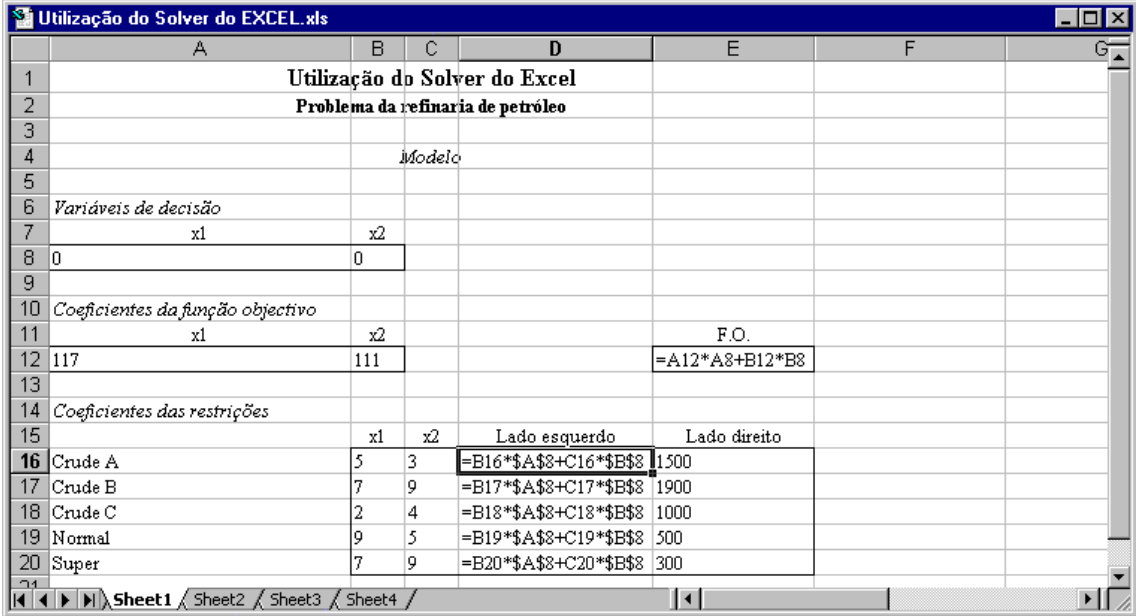

Construída esta folha de cálculo falta ainda definir o sentido da optimização (maximização ou minimização) e o tipo de restrições (tipo de desigualdade ou igualdade) e de variáveis.

Para isso já é necessário invocar a ferramenta Solver. Este "suplemento" do Excel não é instalado aquando da instalação do Excel em modo típico ou mínimo. Apenas é instalada em modo completo ou personalizando a instalação.

Em termos práticos três situações podem ocorrer:

- O comando "Solver..." está disponível no menu "Ferramentas" o Solver está pronto a ser utilizado.
- O comando "Solver..." não está disponível no menu "Ferramentas". Deve-se chamar o comando "Suplementos..." desse mesmo menu.
	- Se aparecer a opção "Suplemento Solver" basta seleccioná-la e o comando "Solver..." passará a estar disponível no menu "Ferramentas".
	- Se não aparecer esta opção é necessário alterar a instalação do Excel, usando o CD de instalação.

Invocando então o comando "Solver..." surge a seguinte caixa:

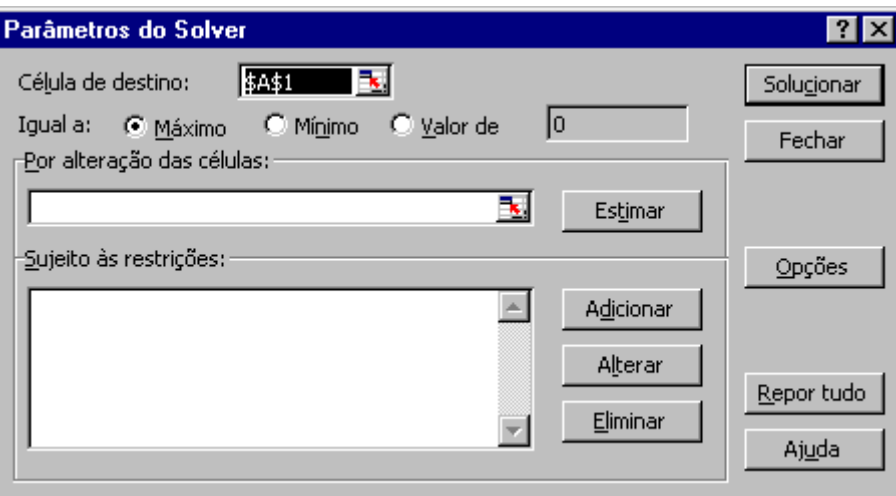

- Como célula de destino iremos indicar a localização da função objectivo.
- Seguidamente indicaremos o sentido da optimização, isto é, se se trata de um problema de maximização ou de minimização. A opção "Valor de" corresponde a encontrar os valores das variáveis de decisão que tornam a função objectivo o mais próxima possível do valor indicado, sendo portanto equivalente à minimização da diferença para esse valor.
- No campo "Por alteração das células" indicaremos a referência das células correspondentes às variáveis de decisão.

• As restrições serão introduzidas através do botão "Adicionar" que abre a seguinte caixa de diálogo:

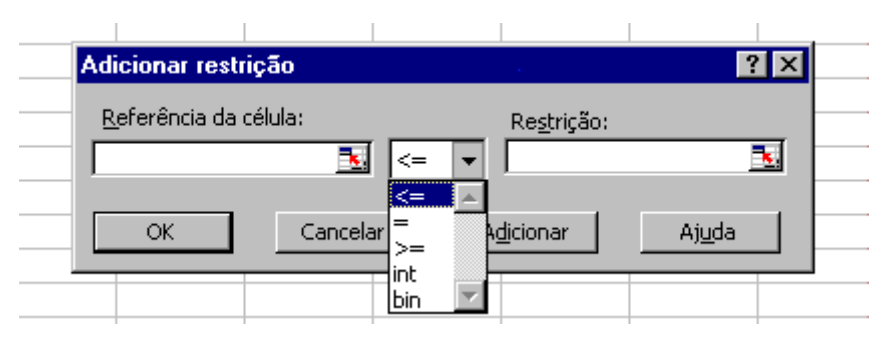

- Na caixa "Referência da célula" introduz-se a referência da célula com o lado esquerdo da restrição.
- Na caixa "Restrição" introduz-se a referência da célula com o lado direito da restrição. No menu do meio podemos seleccionar o tipo de restrição em causa, isto é, se a restrição é de ≥, ≤ ou =. Também é aqui que se declaram as variáveis como inteiras ou binárias, isto quando o modelo que queremos resolver assim o exige, o que não é o caso deste exemplo que estamos a usar. Introduzidos os dados referentes a uma restrição pressionamos o botão "Adicionar". Não esquecer de introduzir as restrições de não negatividade das variáveis  $(x_1, x_2 \ge 0)$ .
- Depois de termos adicionado sucessivamente todas as restrições terminamos pressionando o botão "Cancelar".

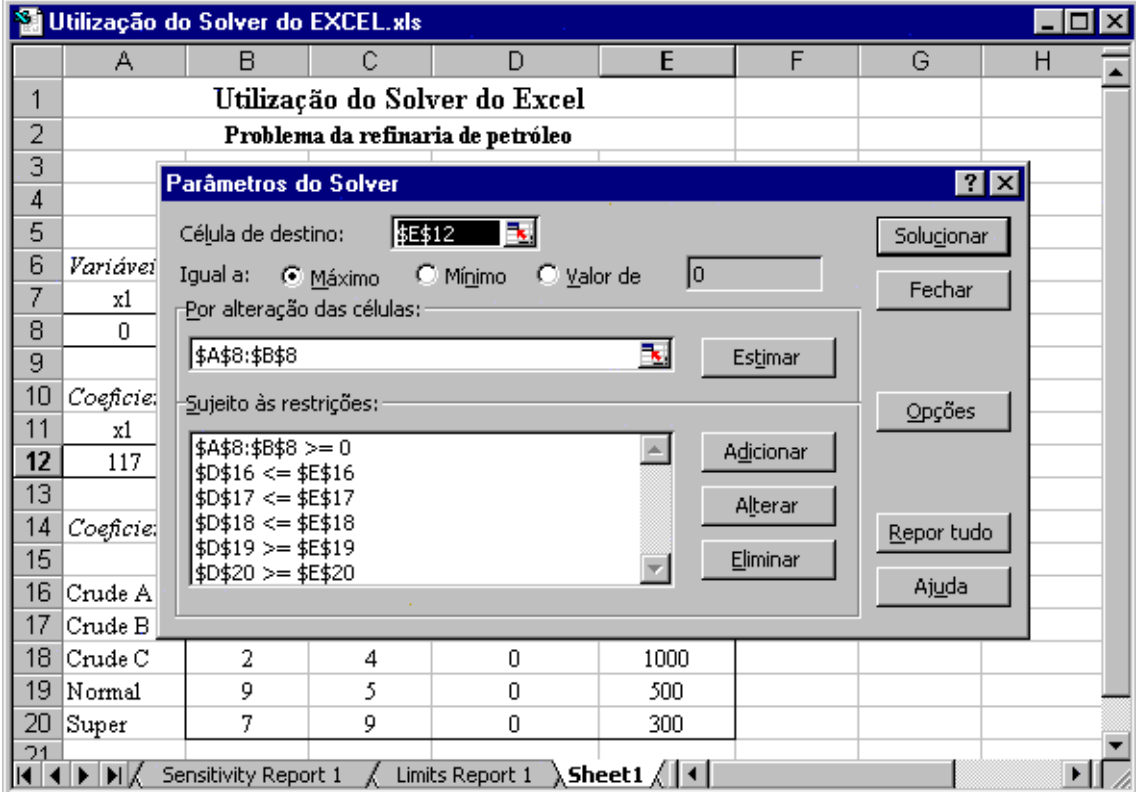

Na figura seguinte encontra-se a tabela completamente preenchida:

É possível introduzir mais do que uma restrição de uma vez, usando as capacidades de "range" do Excel, desde que tenham o mesmo tipo de desigualdade. Por exemplo, em vez de introduzirmos as três restrições:  $SD$16 \leq SE$16$ ;  $SD$17 \leq SE$17$ ;  $SD$18 \leq SE$18$ ; podemos introduzir uma só da forma: \$D\$16:\$D\$18 <= \$E\$16:\$E\$18.

Antes de pressionar o botão "Solucionar" convém dar uma vista de olhos à caixa de diálogo correspondente ao botão "Opções":

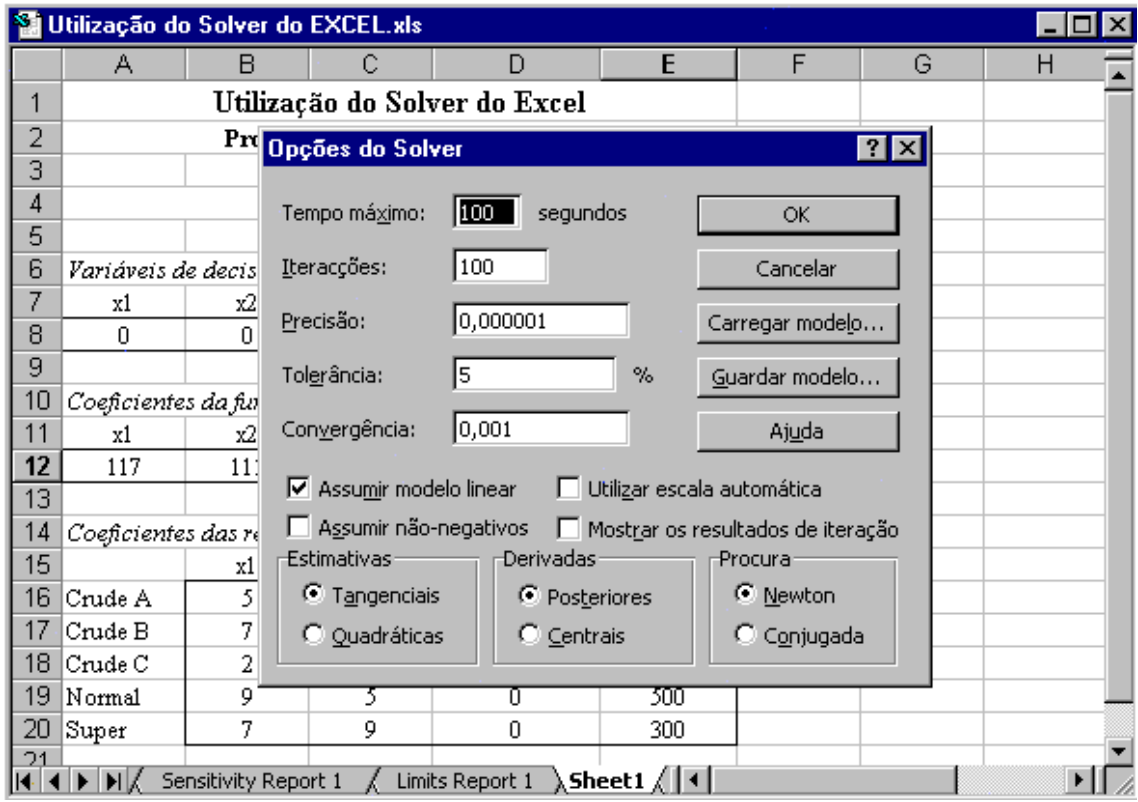

Para além da possibilidade de se guardarem modelos distintos para uma mesma folha de cálculo (um mesmo problema) nesta caixa é possível configurar vários parâmetros da resolução dos problemas. Para além daqueles cujo nome é óbvio, as escolhas do fundo ("Estimativas", "Derivadas" e "Procura") dizem respeito à Programação não Linear, que ultrapassa o âmbito deste guião. Para os problemas de PL é crucial verificar se a opção "Assumir modelo linear" está verificada.

Feitas as verificações finais pode-se passar à resolução do modelo através do botão "Solucionar".

Se a resolução correr bem, isto é, se não houver nenhum erro na folha de cálculo nem no modelo, surge o seguinte diálogo:

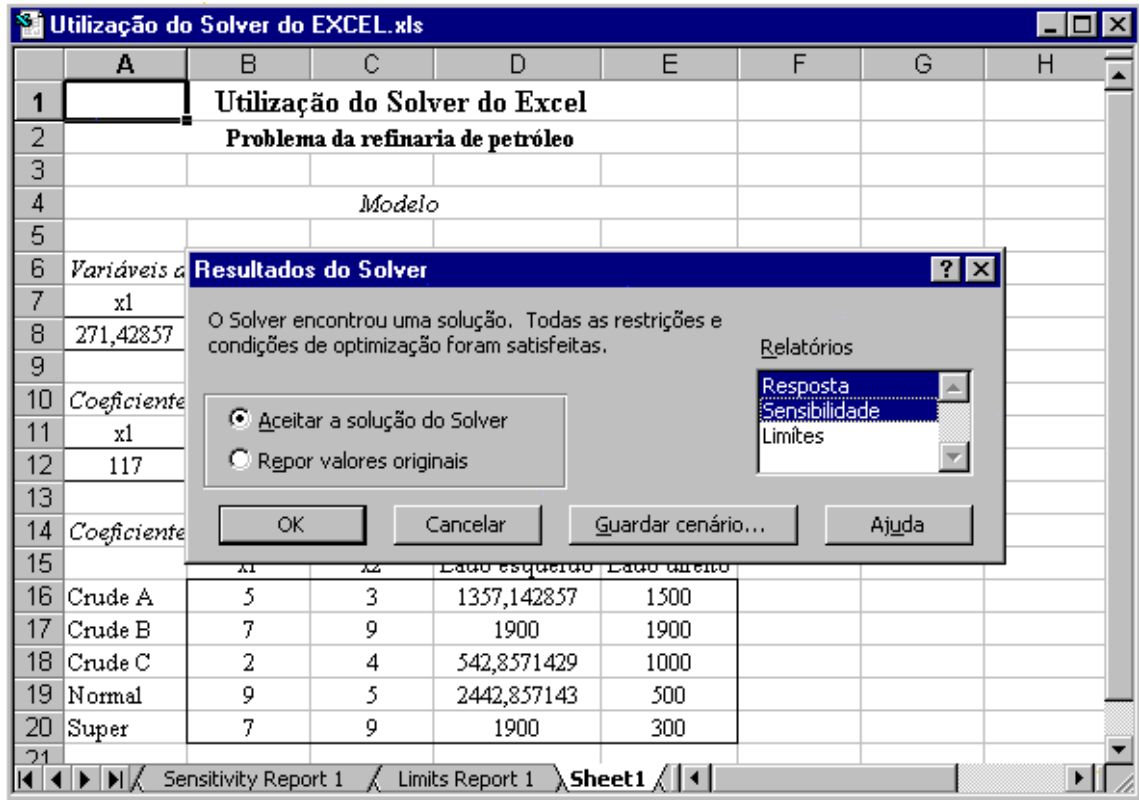

É muito importante ler a mensagem que surge no cimo da janela. Neste caso é-nos dito que o Solver encontrou uma solução que, como verifica todas as restrições e as condições de optimimalidade, é a solução óptima. O Solver pode ainda gerar relatórios que analisam a solução encontrada. Eles são criados como "folhas" do mesmo "livro" onde estamos a trabalhar. Particularmente interessantes são os relatórios "Resposta" e "Sensibilidade". Vamos então seleccionar esses dois relatórios e analisar o seu conteúdo.

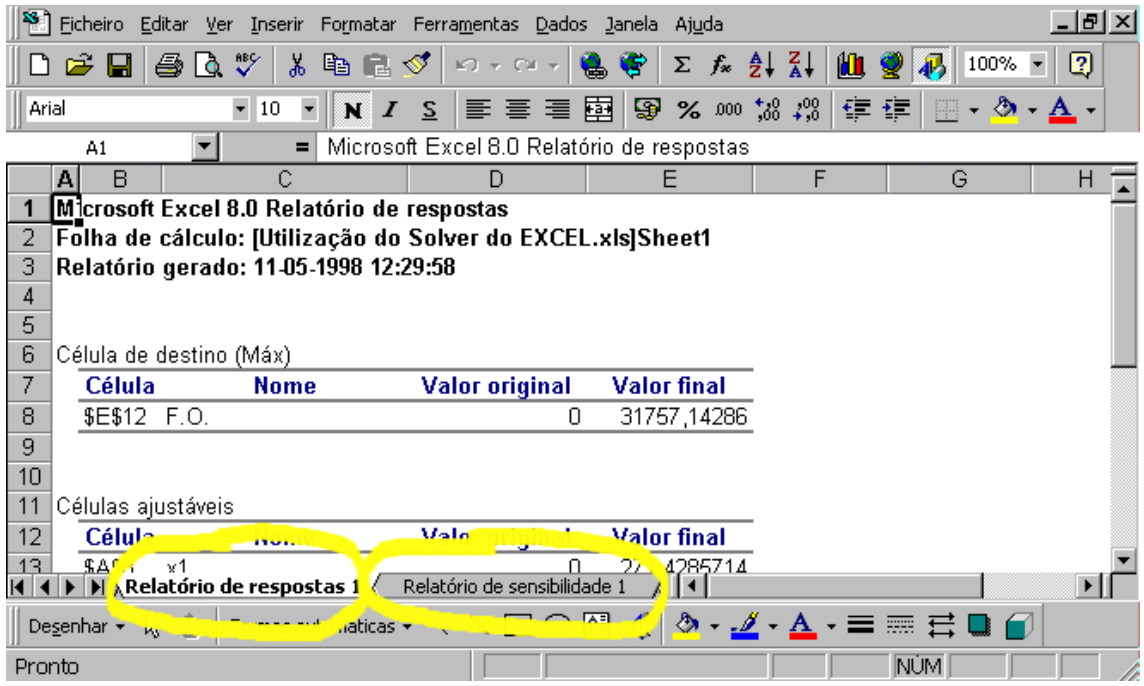

## Mcrosoft Excel 8.0 Relatório de respostas Folha de cálculo: [Utilização do Solver do EXCEL.xIs]Sheet1 Relatório gerado: 11-05-1998 12:29:58

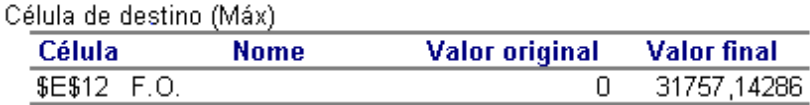

Células aiustáveis

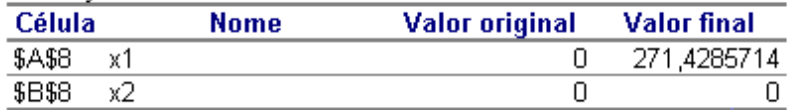

Restricões

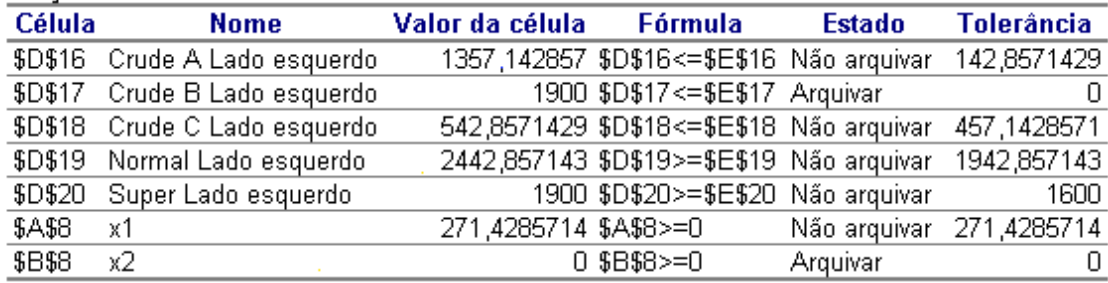

Neste relatório é dada informação sobre a solução óptima (células ajustáveis) e o valor óptimo da função objectivo (Célula de destino). Neste caso  $x_1 = 271,4285714$  e  $x_2 = 0$ , com F.O. = 31757,14286. Note-se que, como tivemos o cuidado de colocar nomes imediatamente por cima das células que continham as variáveis de decisão e a função objectivo, estas etiquetas surgem agora no relatório, tornando-o bastante mais legível.

No que diz respeito às restrições é de salientar a informação sobre a distância a que, na solução óptima, estamos do limite da restrição. Por exemplo, apenas temos 1500 barris de crude A disponíveis. No entanto estamos a gastar apenas 1357,142857 o que dá uma folga de 142,8571429. Isso significa que esta restrição não está activa, isto é, o vértice correspondente à solução óptima não se encontra sobre esta restrição (o mal traduzido "Não arquivar" da coluna "Estado"). O mesmo não se pode dizer da restrição respeitante ao crude B que é totalmente gasto. Uma análise semelhante se pode fazer relativamente às restrições de ≥. O não estarem activas significa que as quantidades associadas a essas restrições estão acima daquilo que era exigido.

O segundo relatório faz análise de sensibilidade à solução óptima, isto é, analisa como podem variar as constantes do problema, nomeadamente os coeficientes da função objectivo e os lados direitos das restrições, sem que a solução óptima sofra alterações substanciais. Esta análise baseia-se na teoria do método simplex, pelo que se as variáveis forem inteiras (o problema não pode ser resolvido directamente pelo método simplex) este relatório não está disponível pois não tem qualquer significado.

## Microsoft Excel 8.0 Relatório de sensibilidade Folha de cálculo: [Utilização do Solver do EXCEL.xIs]Sheet1 Relatório gerado: 11-05-1998 12:29:58

Células ajustáveis

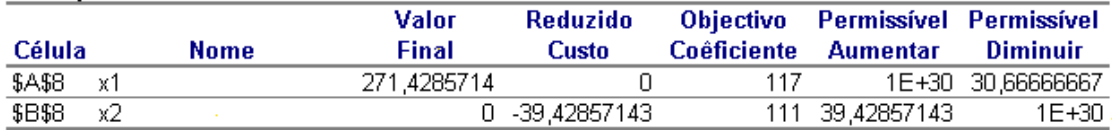

Restricões

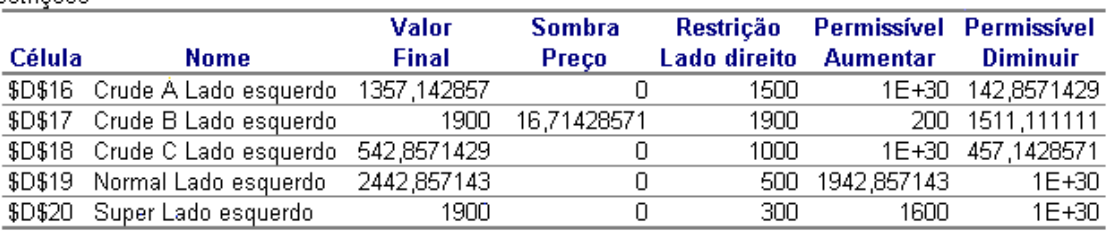

No primeiro quadro (Células ajustáveis) analisam-se os coeficientes da função objectivo. A seguir à repetição do valor das variáveis na solução óptima apresentam-se os custos marginais (na coluna "Reduzido Custo") das variáveis. Como estamos na solução óptima de um problema de maximização eles apenas poderiam ser negativos ou nulos. Em seguida apresenta-se o valor do coeficiente da variável na função objectivo e o máximo aumento e máxima diminuição admissíveis. Admissíveis em que sentido? Sem que  $x_1 = 271,4285714$  e  $x_2 = 0$  deixem de ser a solução óptima. É evidente que ao alterar um coeficiente na função objectivo o valor desta se altera, mesmo mantendo o valor das variáveis. Mas o que se está aqui a analisar é, no fundo, como podemos variar a inclinação do plano que representa a função objectivo sem que a solução óptima salte para outro vértice. Tomando como exemplo a variável  $x_1$ , o coeficiente pode variar entre  $117 - 30,6667$  e  $117 + \infty$  sem que haja alteração da solução óptima.

No segundo quadro ("Restrições") é feita uma análise de sensibilidade ao valor do lado direito das restrições. Ao alterar um destes valores estamos a alterar uma restrição e consequentemente a região admissível do problema. Isso poderá ter como consequência que a solução óptima deixe de estar num dado vértice e salte para outro vértice diferente. Os valores dados nas colunas "Permissível Aumentar" e "Permissível Diminuir" são os valores que se podem somar e subtrair ao valor inicial (coluna "Restrição Lado direito") sem que a solução óptima mude de vértice. Note-se que se essa restrição contiver o vértice óptimo então, mesmo sem mudar de vértice, a solução óptima, e consequentemente o seu valor óptimo, alteram-se. No entanto são alterações em torno de uma solução com a mesma estrutura pois não há mudanças no conjunto de variáveis que formam a base da solução óptima do problema.

Finalmente a coluna "Preço Sombra". Já tínhamos visto que se estava a gastar todo o crude B disponível (1900 barris). Então, provavelmente, se tivéssemos mais crude B poderíamos ter um lucro maior (pelo menos enquanto não fossem os outros tipos de crude a restringir a produção). O preço sombra dá exactamente o acréscimo no lucro por cada unidade de recurso (barril de crude B) adicional. Neste caso se tivéssemos 1901 barris de crude B teríamos mais 16,71428571 unidades de lucro, e se tivéssemos 1902 barris de crude B teríamos mais  $2 \times 16,71428571$  unidades de lucro, etc. Esta relação acréscimo de recurso / acréscimo de lucro mantém-se enquanto o vértice óptimo não se alterar, isto é, dentro dos valores dados pelo aumento e diminuição permissíveis. Note-se que no caso do crude A este valor é zero. De facto, se não gastarmos todo o recurso disponível não era comprando mais que aumentávamos o lucro!